# Wireless iPad Mirroring

Project your iPad 2 (or newer device) wirelessly through a TV or projector.

## **What you'll need:**

### **If connecting to a TV or Projector with HDMI input:**

- Apple TV 2 or newer (\$99)
- HDMI Cable (approx \$25)

## **If connecting to a Projector with VGA input:**

- Apple TV 2 or newer (\$99)
- Kanex ATV Pro HDMI to VGA Adapter with Audio Support (approx \$59.95 from Apple)
- 3.5mm mini audio cable (If you are connecting to a VGA projector and need sound output)

## **NOTE: The Apple TV WILL NOT connect to the CPSB network until you submit a Footprints ticket. See** *"Connect to CPSB WiFi"* **below.**

#### **Connecting to a VGA Projector:**

- Plug in both the Apple TV and the HD Video Converter to an electrical outlet.
- Connect the VGA cable from the projector to the HD Video Converter.
- Connect the HDMI cable in to the Apple TV with one end and the HD Video Converter with the other end.
- If audio is required, connect the 3.5mm mini audio cable to the HD Video Converter on one end and into the "Audio In" on the projector.

## **Setup the Apple TV:**

- Go to "Settings", "General" then "Name" and choose "Custom…"
- Enter a name for the Apple TV. This is the name that will be listed in "AirPlay". If there will be several Apple TVs on one campus, you should make sure to give each one a unique name.
- Go to "Settings", "AirPlay" then "Set Password"
- Enter a password and select "Submit".

## **Connect to CPSB WiFi:**

- Once connected to projector, click "Menu" on the remote and go to "Settings", "General" then "About"
- Find the WiFi address and serial number listed under "About"
- Submit a Footprints ticket requesting to add the Apple TV WiFi address (MAC address) for access to CPSB WiFi. Be sure to include: WiFi address, serial number, name of person assigned to, and room number.
- Once you receive confirmation from Tech Support that the WiFi address is added, go to "Settings", "General" then "Network" then "Configure WiFi" and select "CPSB" from the list.

## **Project iPad through Projector:**

- Make sure the iPad is connected to CPSB-Secure.
- Double click the Home button on your iPad to get to your multitask bar.
- Swipe the multitask bar from left to right until you get to the iPad controls.
- Tap the AirPlay button and select the AppleTV from the list and slide mirroring to "On" NOTE: In this example "Tech Training" is the name of the Apple TV. When you connect, you'll see the name of your Apple TV.

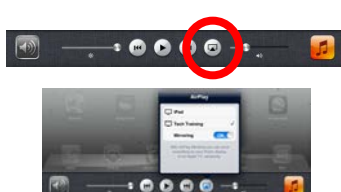

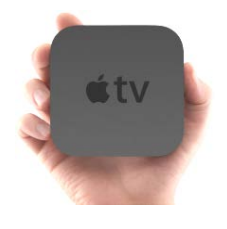

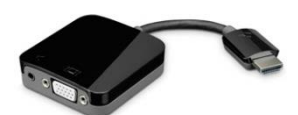